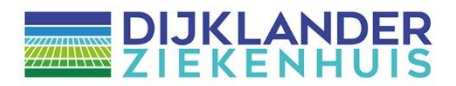

## **Starten videoconsult**

## **Instructie voor patiënten**

Een videoconsult vraagt enige voorbereiding. Om vanuit huis een online video verbinding met de behandelaar te krijgen heeft u het volgende nodig:

- Een mobiele telefoon of tablet of een laptop of PC met de goede camera en geluidsinstallatie.
- Een internetverbinding. Als er WiFi wordt gebruikt is een goed bereik noodzakelijk.
- Een webcam, luidspreker en microfoon. Die zitten vaak al ingebouwd in laptops en tablets.
- DigiD om in te kunnen loggen op het patiëntenportaal Mijn Dijklander.

Het is belangrijk dat u iets voor aanvang van de afspraak klaar zit. **Maar niet langer dan 5 minuten voor de afspraak.** Om veiligheidsredenen wordt namelijk na 15 minuten DigiD automatisch uitgelogd. U kunt dan weer opnieuw inloggen.

Het opstarten van een videoconsult gaat via het patiëntenportaal Mijn Dijklander. Ga naar:<https://www.dijklander.nl/inloggen>

**1.** Log in op Mijn Dijklander met uw DigiD.

Als u bent ingelogd, komt u op een overzichtspagina van uw dossier in het Dijklander Ziekenhuis.

## **TIP!**

In Mijn Dijklander vindt u soms ook vragenlijsten en patiëntenvoorlichting. Wanneer er nieuwe items klaar staan, vindt u een bericht op de homepagina. Ook kunt u in uw dossier kijken. Deze informatie kan handig zijn om zo goed voorbereid uw gesprek in te gaan.

**2.** U gaat naar het tabblad 'Agenda' boven in het beeldscherm of via de streepjes aan de linker zijkant

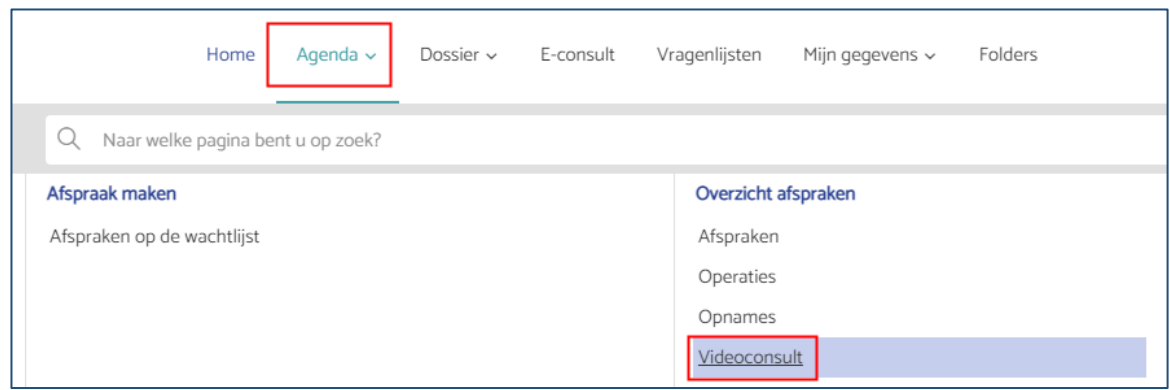

**3.** U klikt op het kopje 'Videoconsult'. Hier vindt u een overzicht van uw geplande Afspraken via een videoconsult.

**4.** Klik op de regel waar uw videoconsult staat en klik op **'start videoconsult'.**

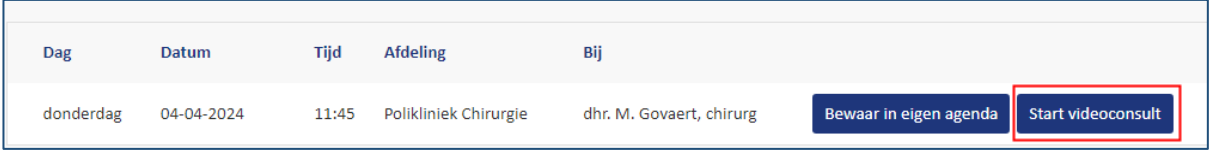

**5.** U krijgt nu de keuze of u wilt deelnemen in de app of in de browser. Heeft u niet eerder van TEAMS gebruikgemaakt en beschikt u niet over de app, kies dan voor **deelnemen in deze browser**. Heeft u al de TEAMS app geïnstalleerd, dan kunt u ook via de app deelnemen. Het kan zijn dat u hierna de vraag krijgt of u wilt deelnemen als organisator of als gast. Kies voor **'gast'**

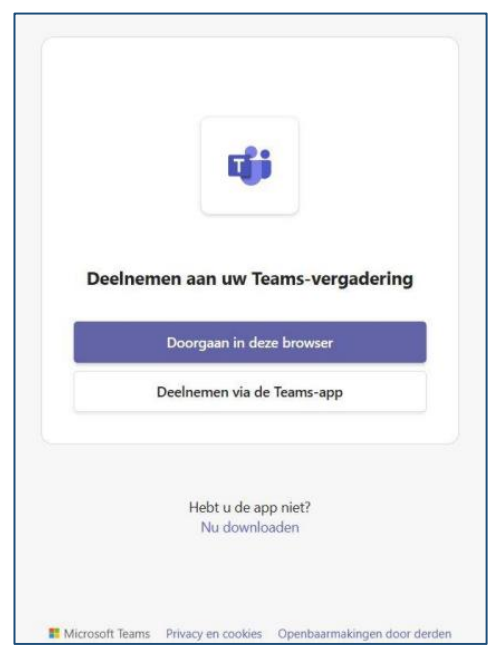

**6.** Vul uw naam in

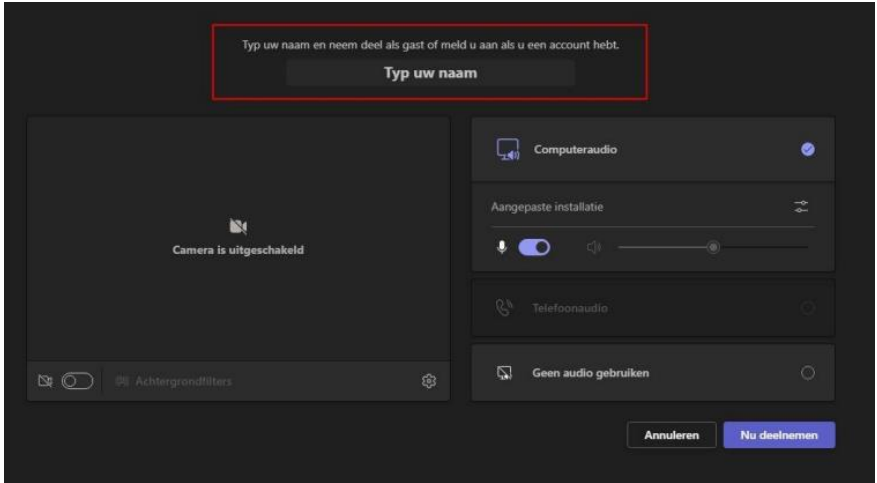

**7.** Kies daarna onderin voor **'nu deelnemen'**. U komt nu in een digitale wachtkamer. De meeting wordt gestart, we laten de andere kant weten dat u er bent.

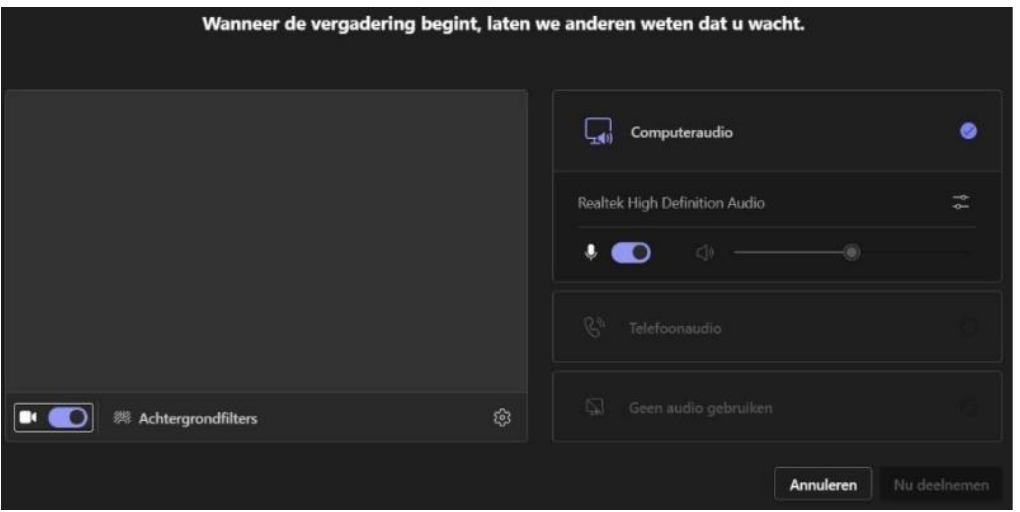

Blijf rustig wachten. Zodra de zorgverlener beschikbaar is, komt de zorgverlener vanzelf in beeld en kan het gesprek beginnen.

## **Goed om te weten**

- Is het gesprek na 15 minuten in de digitale wachtruimte nog niet gestart? Dan logt DigiD uit veiligheidsredenen automatisch uit. U zult dan opnieuw moeten inloggen met DigiD.
- Afhankelijk van het type apparaat (PC, tablet of mobiele telefoon) en de persoonlijke instellingen op dit apparaat kunnen bovenstaande plaatjes afwijken, en ook kan het zijn dat de teksten in het Engels staan. U kunt dit aanpassen op uw eigen apparaat.
- Komt u er niet uit, neem dan contact op met de poli waar u onder behandeling bent of met Bureau Zorgervaring, zij zijn tijdens kantooruren bereikbaar op: Locatie Hoorn: 0229 - 257 613 Locatie Purmerend: 0299 - 457 999 Of per e-mail: [zorgervaring@dijklander.nl](mailto:zorgervaring@dijklander.nl)